# **ระเบียบและอุปกรณ์ในการสอบ**

- **1. ระเบียบการเข้าห้องสอบ**
	- 1) ไม่มีเลขที่นั่งสอบ **ไม่มีสิทธิ์สอบ**
	- 2) ไม่มีบัตรแสดงตน **ไม่มีสิทธิ์สอบ**
	- 3) ไปผิดสนามสอบ **ไม่มีสิทธิ์สอบ**
	- 4) ไปสายเกิน 30 นาที **ไม่มีสิทธิ์สอบในวิชานั้น**
	- 5) <u>ห้าม</u> นำเครื่องมืออุปกรณ์สื่อสารเข้าห้องสอบ
	- 6) **อนุญาตให้ผู้เข้าสอบออกจากห้องสอบได้**

### **หลังเวลาสอบผ่านไป 1 ชั่วโมง 30 นาที**

7) อนุญาตให้นำนาฬิกาเข้าห้องสอบ (ต้องเป็นนาฬิกาธรรมดาที่ใช้ดูเวลาเท่านั้น)

### **2. อุปกรณ์ที่อนุญาตให้น าเข้าห้องสอบ**

1) ปากกา

2) บัตรประจำตัวประชาชน หรือบัตรประจำตัวนักเรียนที่มีรูปถ่าย หรือบัตรที่มีรูปถ่ายที่ทางราชการ ออกให้(ต้องยังไม่หมดอายุ)

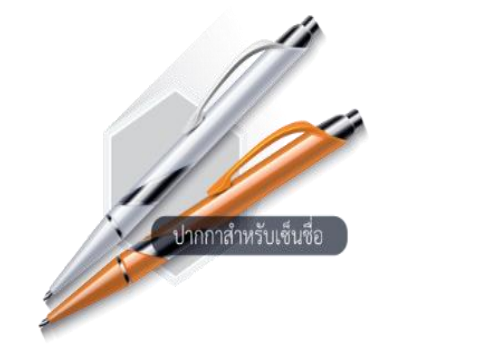

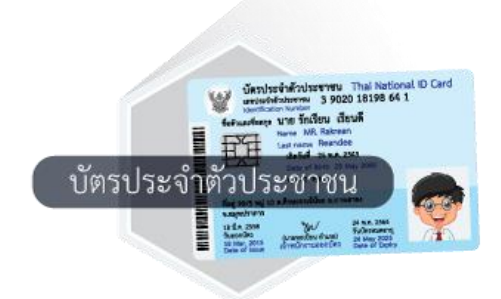

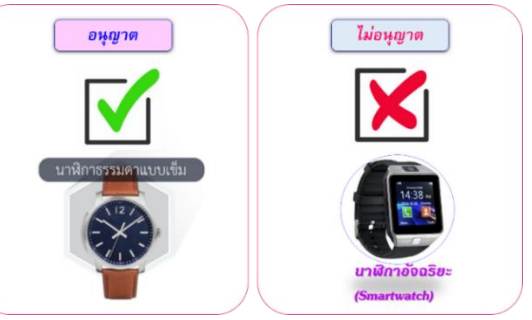

# **การใช้งานระบบ Digital Testing**

National Dialtal Testing Platform การจัดการทดสอบด้วยระบบดิจิทัด

ระบบ Digital Testing เป็นระบบที่ใช้สำหรับให้ผู้เข้าสอบได้ทำแบบทดสอบ โดยมีวิธีการใช้งาน ดังนี้

### ์ ขั้นตอนการใช้งานสำหรับเจ้าหน้าที่ระบบห้องสอบ และกรรมการคุมสอบ

#### **1) ก่อนการทดสอบ**

- 1.1) เปิดเครื่องคอมพิวเตอร์
- 1.2) ตรวจสอบความพร้อมของระบบอินเทอร์เน็ต
- 1.3) เข้า URL ระบบ Digital Testing ของสนามสอบ

1.4) ตรวจสอบหน้าจอของเครื่องคอมพิวเตอร์ที่จะใช้ สอบทุกเครื่องว่าอยู่ในหน้า Login

### **2) ระหว่างการทดสอบ**

2.1) ให้ผู้เข้ารับการทดสอบเข้าสู่ระบบโดย

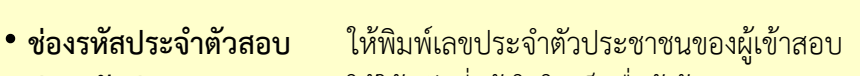

**ช่องรหัสผ่าน** ให้ใช้รหัสที่แจ้งในใบเซ็นชื่อผู้เข้าสอบ (สทศ.2)

2.2) Monitoring การทดสอบของผู้เข้าสอบ

#### **3) หลังการทดสอบ**

3.1 ตรวจสอบเครื่องคอมพิวเตอร์ว่าผู้เข้าสอบได้ส่งคำตอบทุกเครื่องแล้ว

3.2 ออกจากระบบ และ กลับเข้าสู่เว็บไซต์ตาม URL ที่ สทศ. กำหนดอีกครั้งเพื่อ เตรียมความพร้อม ใบการสอบรอบต่อไป

### **ข้อสังเกต/ข้อควรระวัง ในการคุมสอบ**

- ถ้าผู้เข้าสอบไม่สามารถดำเนินการเข้าสู่ระบบการทดสอบได้ ให้ตรวจสอบตัวอักษรเล็ก-ใหญ่ หรือภาษาที่ ใช้ให้ถูกต้อง
- ถ้าระหว่างการทดสอบเกิดปัญหาระบบเครือข่ายขัดข้องเมื่อทำการแก้ไขแล้วให้ผู้เข้าสอบกดปุ่ม "F5" เพื่อ ท าการ Refresh ระบบการทดสอบให้สามารถสอบต่อได้
- ในกรณีที่ผู้เข้าสอบจำเป็นต้องเปลี่ยนเครื่องที่ใช้ในการทดสอบ สามารถใช้รหัสประจำตัวสอบและรหัสผ่าน เดิมเพื่อ เข้าสู่ระบบการทดสอบ และทำข้อสอบต่อจากเดิมได้ โดยระบบจะหยุดนับเวลาถอยหลังเมื่อผู้เข้า ี สอบ ออกจากระบบเครื่องเดิมและจะเริ่มนับเวลาถอยหลัง หลังจากที่ผู้เข้าสอบทำการเข้าสู่ระบบอีกครั้ง

## ี ขั้นตอนการใช้งานสำหรับผู้เข้าสอบ

#### **1) การเข้าสู่ระบบการทดสอบด้วยระบบดิจิทัล**

1.1) ผู้เข้าสอบกรอกรหัสประจำตัวสอบ คือ เลขประจำตัวประชาชนของผู้เข้าสอบ และรหัสผ่าน ตามที่ปรากฏในใบเซ็นชื่อผู้เข้าสอบ (สทศ.2)

1.2) คลิกปุ่ม **"เข้าสู่ระบบ"**

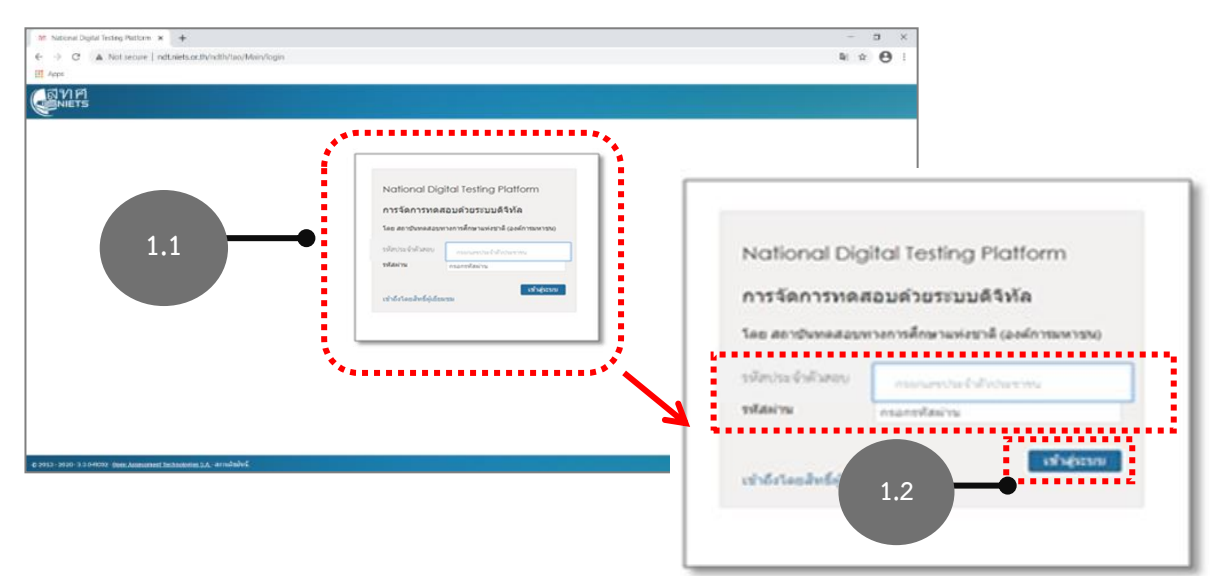

### **2) เลือกแบบทดสอบที่ต้องการเข้ารับการทดสอบ**

2.1 เมื่อเข้าสู่ระบบแล้วจะปรากฏรายการของแบบทดสอบที่มีอยู่ในระบบ

2.2 เมื่อถึงเว<sup>ล</sup>าเริ่มทำข้อสอบต<sup>ั</sup>วมที่กำหนด ให้ผู้เข้าสอบคลิกปุ่ม **"รีเฟรช"** ของแบบทดสอบที่ ต้องการเข้ารับการทดสอบ แบบทดสอบจะเปลี่ยนสถานะจาก Disable เป็น Enable

2.3 ให้ผู้เข้าสอบคลิกปุ่ม **"เริ่มการจัดสอบใหม่"** ที่อยู่มุมขวาล่างใต้รายการแบบทดสอบที่ต้องการ เพื่อเข้าสู่การทดสอบ

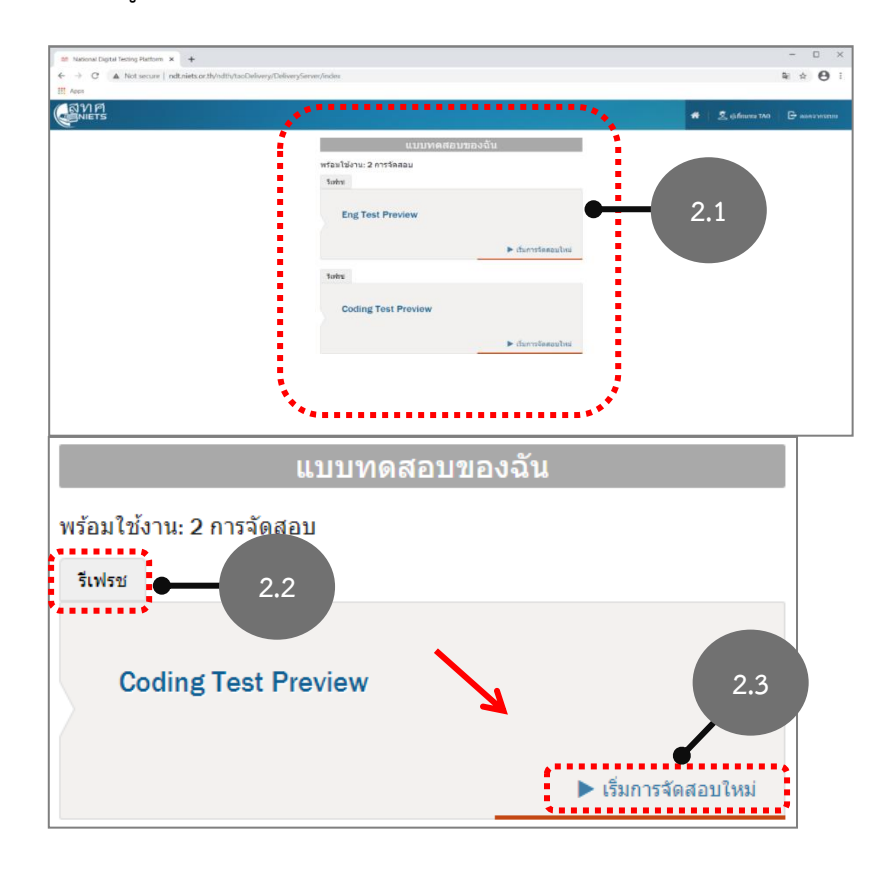

#### **3) วิธีการท าแบบทดสอบ**

- 3.1) การเลือกคำตอบ
- 3.2) การเลือกไปยังข้อถัดไป
	- 3.2.1) คลิกเลือกลำดับข้อ
	- 3.2.2) หรือ คลิกปุ่ม **"ถัดไป"**

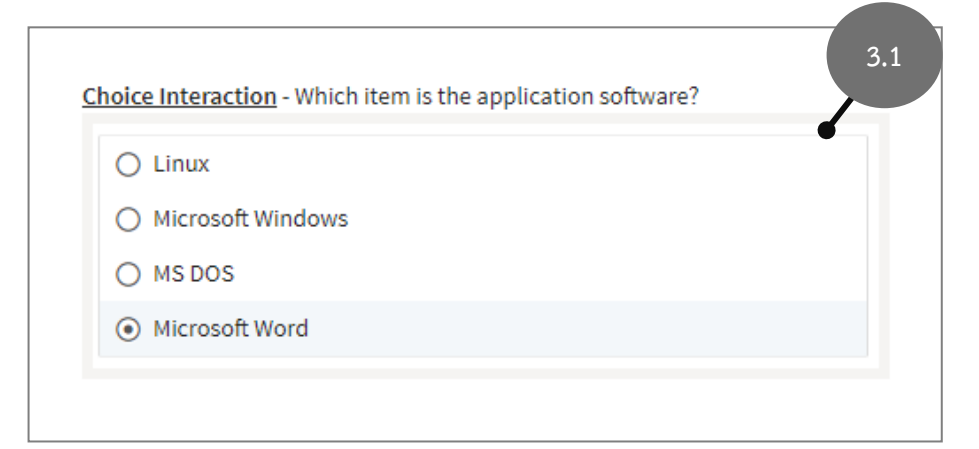

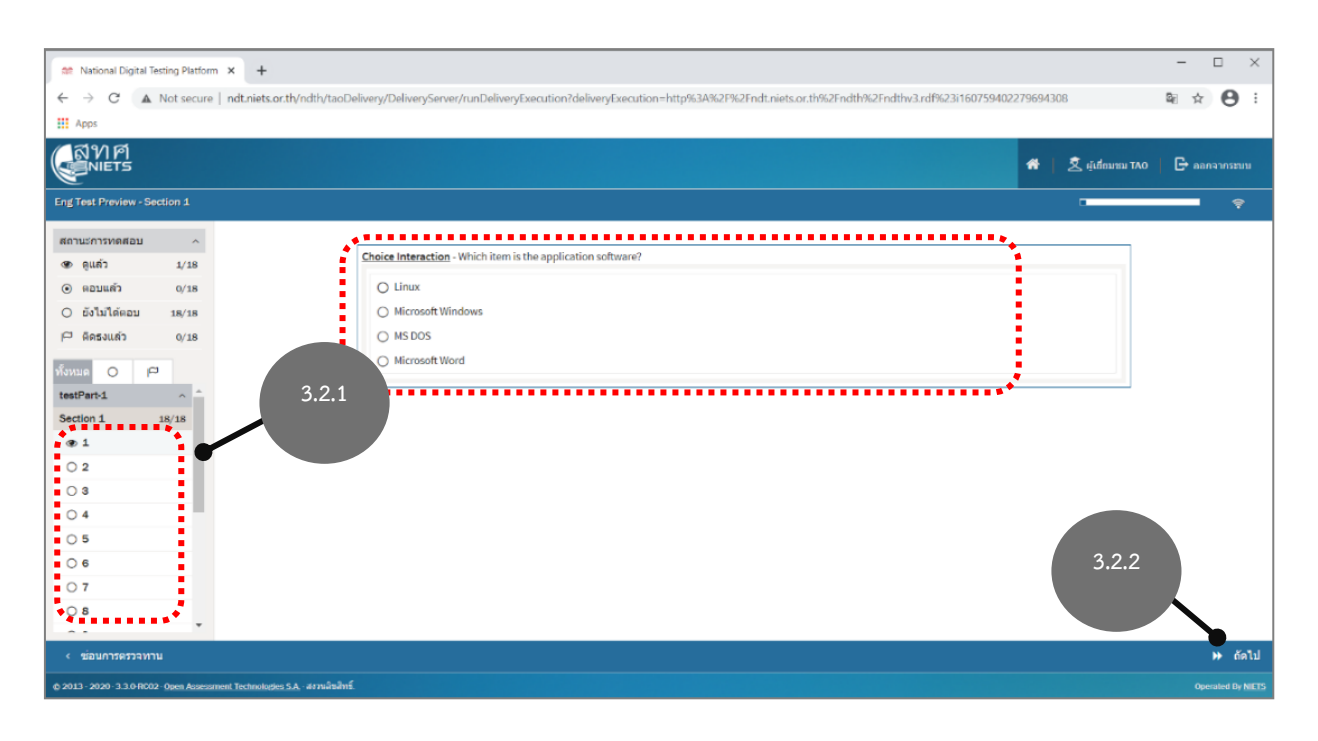

#### 3.3) การตรวจสอบสถานะการทำข้อสอบ

- 3.3.1) แสดงสถานะการทำแบบทดสอบ
- 3.3.2) เครื่องมือการนำทาง สำหรับเลือกลำดับข้อที่ยังไม่ได้ทำแบบทดสอบ
- 3.3.3) แถบแสดงสถานะการทำแบบทดสอบ (Progress bar)

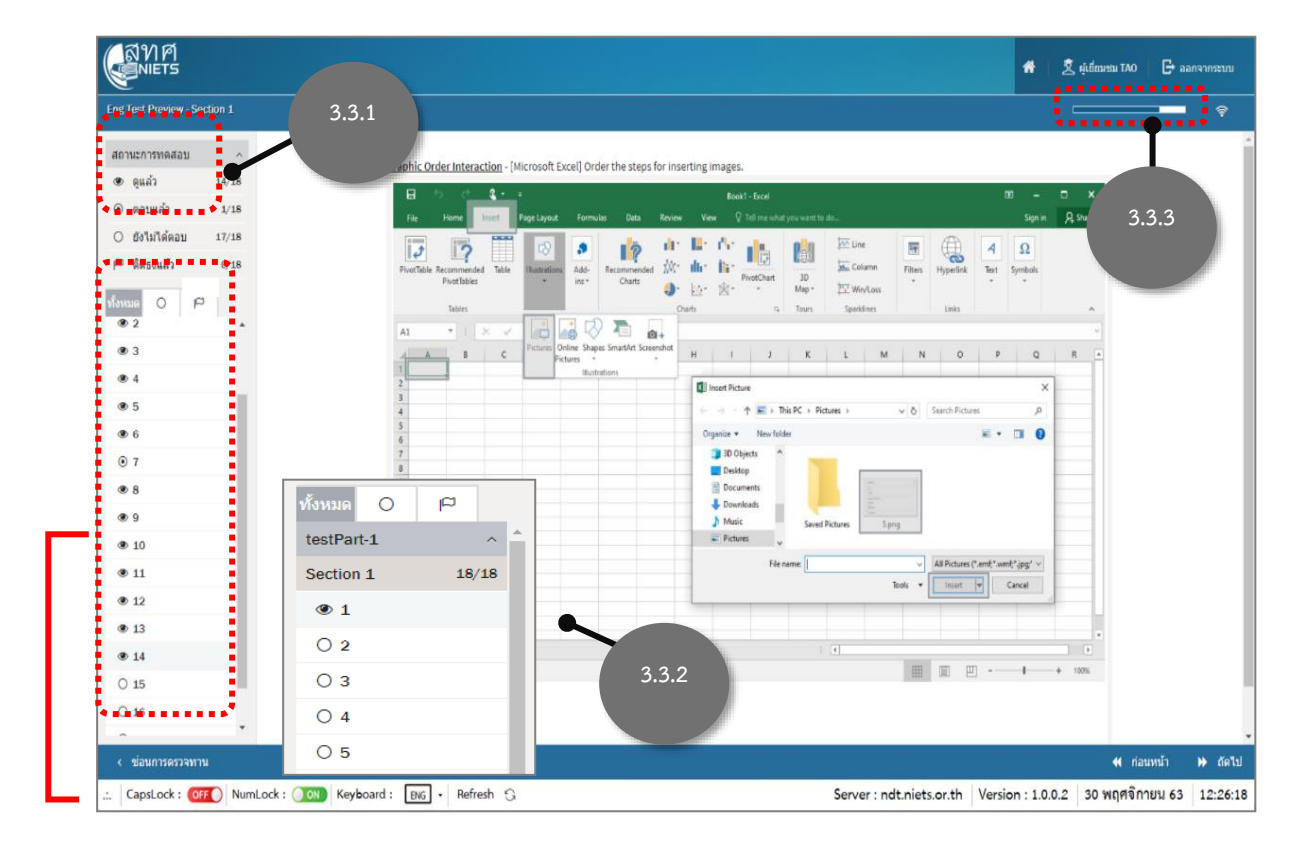

- 3.4) การส่งแบบทดสอบและออกจากระบบ
	- 3.4.1) เมื่อทำแบบทดสอบถึงข้อสุดท้ายแล้ว คลิกปุ่ม **"หยุดสอบ"** เพื่อส่งแบบทดสอบ
	- 3.4.2) คลิกปุ่ม **"ตกลง"** เพื่อยืนยันการส่งแบบทดสอบ

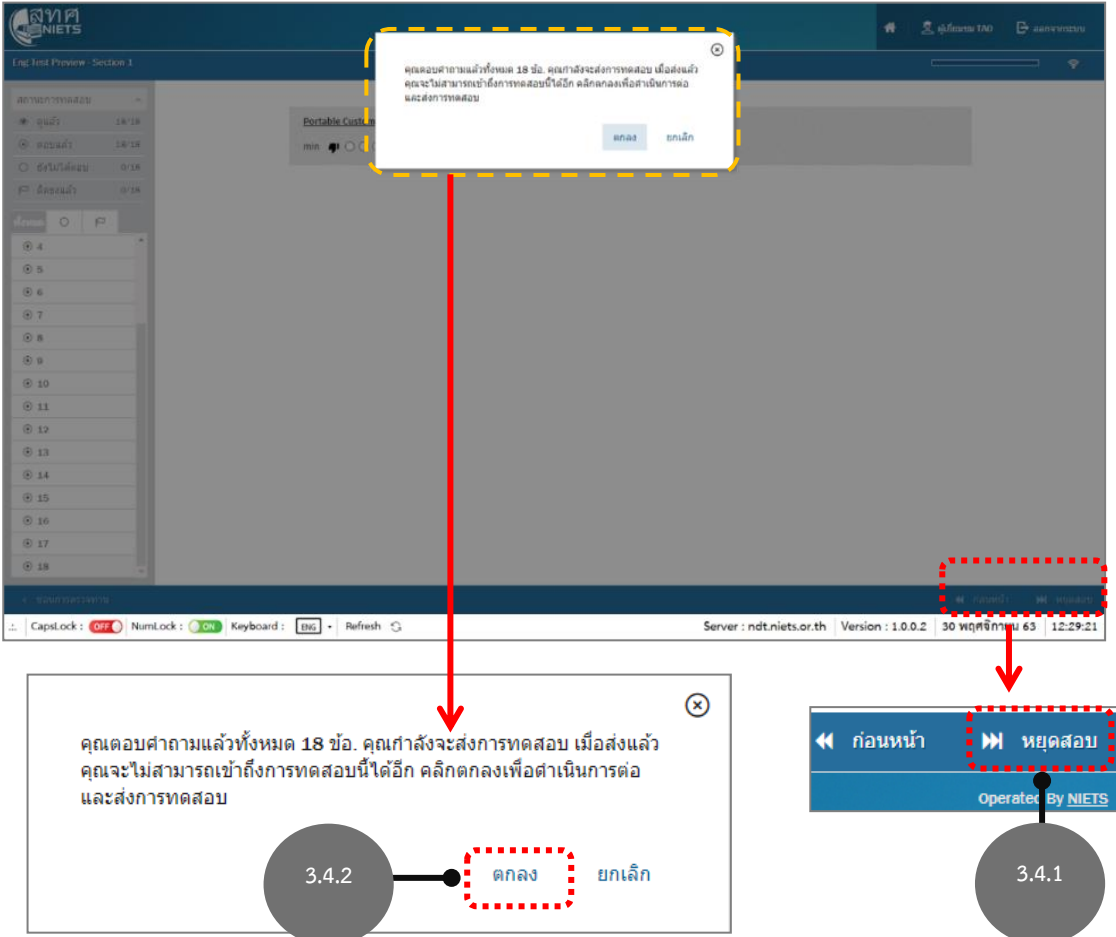

#### 3.5 ออกจากระบบ

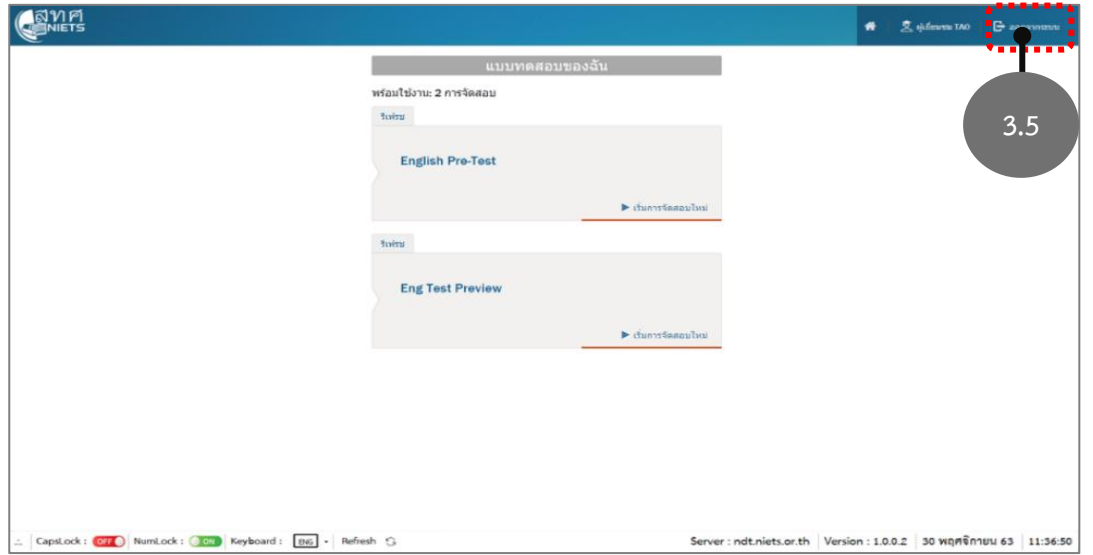